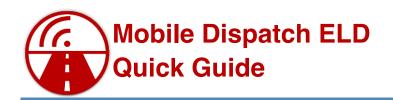

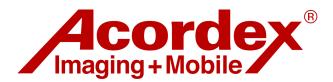

### Logging In

When you first turn on your tablet, the Mobile

Driver Last Name

Driver Password/ID

Dispatch app should already be running and displaying the login screen. Log in with the name & password provided to you by dispatch.

## Accessing the Trip Menu

This is the ELD dashboard.

Tap the
"Trip" button
below the
dashboard
to open the
Trip menu.

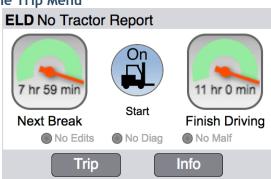

## Connecting to the Power Unit

In the Trip menu, tap the "DVIR" button. This brings you to the DVIR

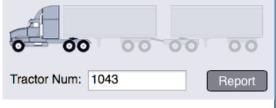

menu, with a place to enter your "Tractor Num" at the top. Fill in your power unit number and tap "Report."

The tablet will connect to the power unit's engine while you are filling out your DVIR.

#### **Engine Connection Status**

ELD Connected Engine connection is working
ELD No Tractor Report Finish your tractor DVIR
ELD Not Connected Check the tractor number
ELD Retrying connect... Bring tablet back inside cab
ELD Tractor Has No ECD This is not an ELD tractor

If connection problems persist, ask your mechanic.

## **Changing Your Driving Status**

## **Automatic changes**

Most of your driving status changes are automatically set by your vehicle's speed or tapping a shipment button such as "Arrived" at a stop.

### Accessing the ELD Menu

Tap the ELD dashboard (shown above), and the ELD menu will appear.

The top button lets you change your driving status.

| Status         | Fator driver status                                              |  |  |  |
|----------------|------------------------------------------------------------------|--|--|--|
| Status         | Enter driver status                                              |  |  |  |
| Grids          | Show ELD data for the previous 7 days                            |  |  |  |
|                |                                                                  |  |  |  |
| Send           | Send ELD data by email or web service                            |  |  |  |
|                |                                                                  |  |  |  |
| Review Edits   | Review proposed edits to your ELD record (No edits are pending.) |  |  |  |
|                |                                                                  |  |  |  |
| Dashboard Info | Diagnostic and malfunction codes, meter details                  |  |  |  |
|                |                                                                  |  |  |  |
| Unidentified   | Unidentified Driver ELD Records                                  |  |  |  |
|                | Cancel                                                           |  |  |  |

## **Manual Changes**

You will need to manually enter a few status changes each day.

Use the ELD menu and tap the "Status" button.

| ٠ | .5                      |                       |                |               |         |           |  |
|---|-------------------------|-----------------------|----------------|---------------|---------|-----------|--|
|   | Current statu           | ıs is Drivir          | ng begun at 9  | :46 AM        |         | Show Log  |  |
|   | As of: 1                | 1:41 AM               |                |               |         |           |  |
| / | My new stat             | us is:                |                |               |         |           |  |
|   | On Duty                 |                       |                |               |         |           |  |
|   | <ul><li>Lunch</li></ul> |                       |                |               |         |           |  |
|   | End Of                  | Work Day              |                |               |         |           |  |
|   |                         |                       |                | Authorized    | d Perso | nal Use 🗹 |  |
|   |                         |                       |                |               |         |           |  |
| Э | Log<br>Annotation:      | Authorize<br>Vehicles | ed use to trav | el to Dept. N | Aotor   |           |  |
|   |                         |                       |                | Car           | ncel    | ОК        |  |
|   |                         |                       |                |               |         |           |  |

This will bring up a customized list, similar to this example which shows just three statuses to choose from. Tap your new status, for example, "Lunch."

### **Logout Every Day**

Use the "Trip" menu and tap "Logout" at the end of your workday. This will guide you through the tasks you need to do, ending with the screen to approve today's log and any unapproved past logs. It's important to log out every day.

# **Working With a DOT Officer**

## Safety Officer Request

You may be asked to send or display your Hours of Service (HOS) data to a DOT Officer.

## Sending Your HOS Data

Send the ELD data for today and the previous seven Tap on the **ELD** dashboard, then tap the "Send" button. Comment is optional. Tell the Web Send data to the FMCSA Web Send by Web Service officer that Service. you have a "telematics" Email Send data to FMCSA via email. transfer

The officer

type ELD.

will ask you to send data by either "Web Service" or "Email." Mobile Dispatch gives you both choices, as shown above.

### **Displaying Your HOS Data**

Tap on the ELD dashboard, then tap the "Grids" button.

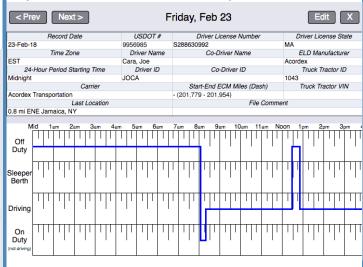

## **Procedure During Malfunctions**

Continue using the tablet as usual. The tablet has failover software that will still make your grid. However, if the tablet isn't working at all, you must use a paper grid.

# **Editing Your Record of Duty Status**

## **ELD Indicator Lights**

If your HOS log was corrected by someone else, the dashboard "Edits" light will turn on.

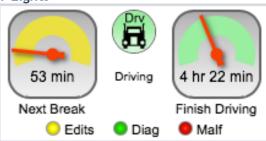

If the ELD dashboard "Diag" or "Malf" lights turn on, tap the ELD dashboard, then tap the "Dashboard Info" button to find out what happened.

### **Indicator Light Colors**

**Green**: the error is resolved and no action is needed. Yellow: something needs your attention, but the system is working correctly.

**Red**: some part of the ELD system may be out of order.

Grey (off): No issues

Mobile Dispatch™ is created by Acordex® Imaging + Mobile. Complete documentation is available in Mobile Dispatch in your office. More information is available at http://acordex.com Ver. 2.87

### Approving Edits Made by Others

If the "Edits" light is on.

Review Edits Review proposed edits to your ELD record

there is a suggested edit that needs your approval or rejection. Tap the ELD dashboard, then tap the "Review Edits" button.

### **Correcting Errors in Your HOS Record**

If you made a mistake.

Grids

Show ELD data for the previous 7 days

such as forgetting to log off or record your lunch break within the past week, tap the ELD dashboard, then tap the "Grids" button. Each grid has its own "Edit" button that will let you make corrections.

#### Unidentified Driver Records in Your Power Unit

If the ELD menu

Unidentified

Unidentified Driver ELD Records

"Unidentified" button is enabled, the power unit you are using has recorded vehicle use events when no one was logged in. You can see whether some of them are yours by tapping this button.